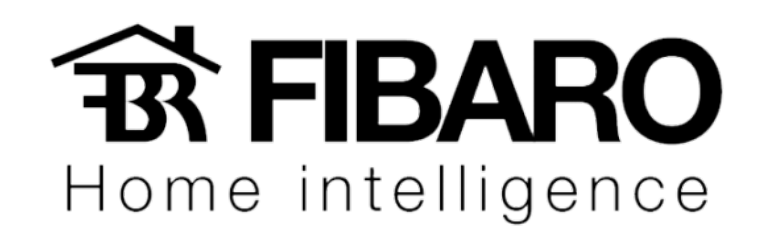

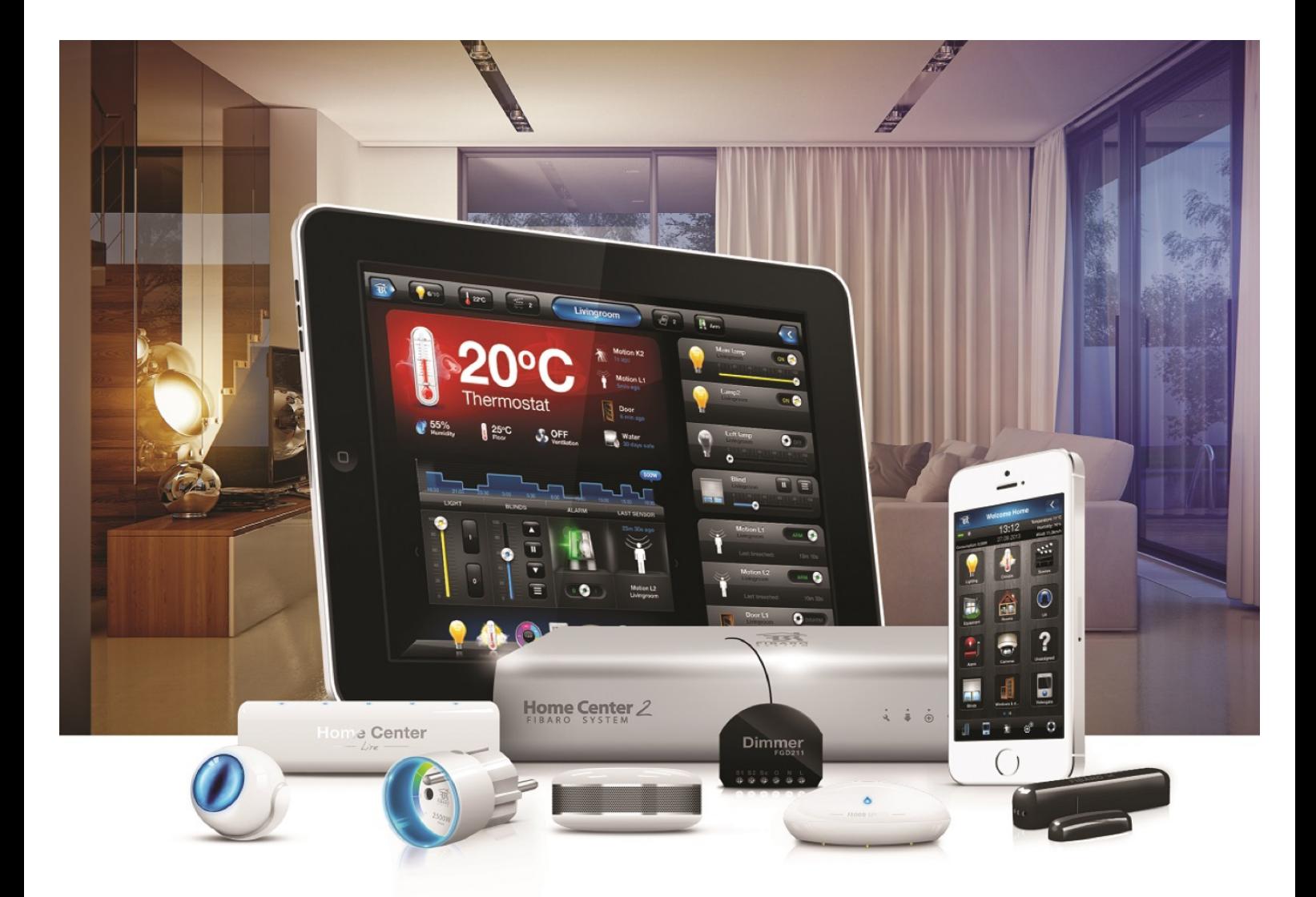

# Painel VERSÃO 4.540

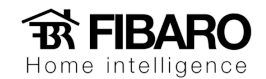

### Painéis

#### O que são Painéis?

O painel é um gerenciador de ações, onde podemos determinar agendamentos, condições climáticas local, ou até mesmo configurar o alarme.

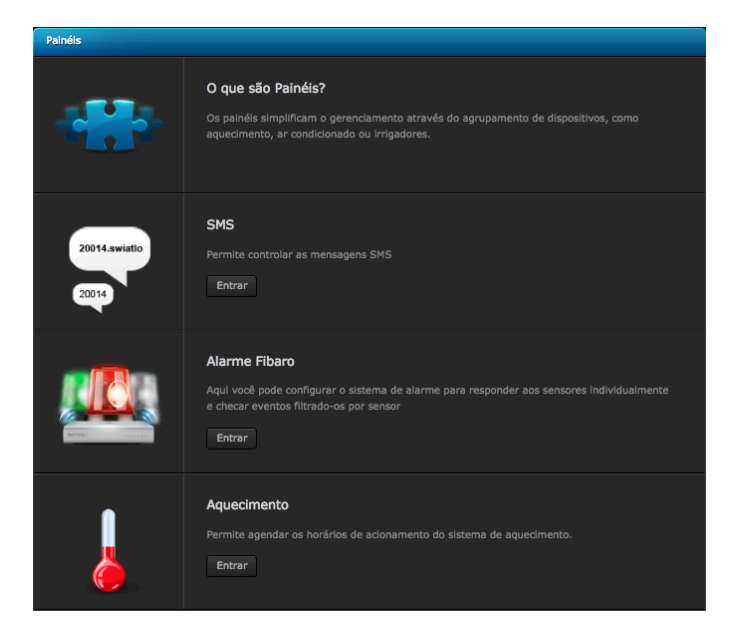

#### SMS

A função SMS é semelhante ao push, uma vez configurado para o celular desejado a mensagem é enviado. O serviço de SMS no Brasil.

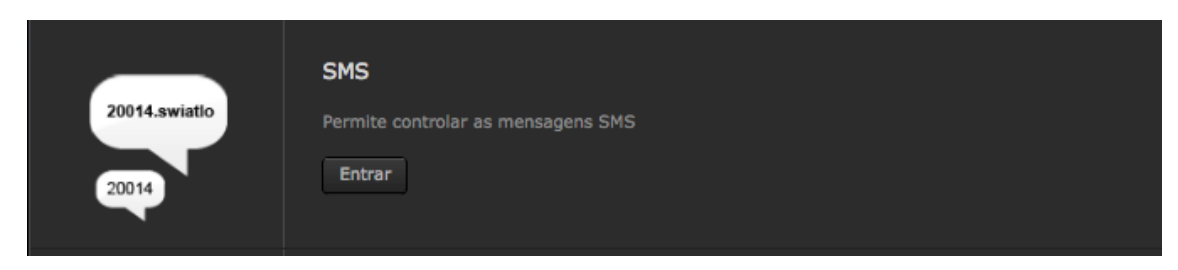

#### Como solicitar créditos para a Fibaro?

1. Aperte em Recarregar

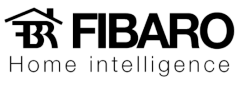

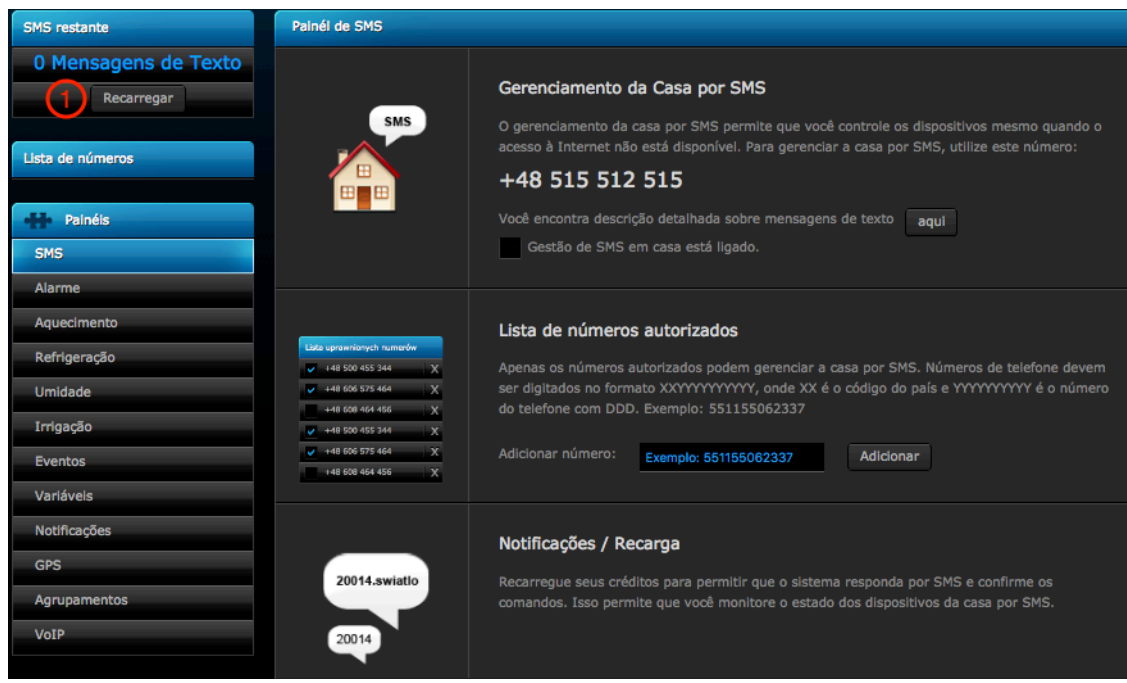

2. Preencher com os seus dados.

100 PLN equivale a 406 mensagens.

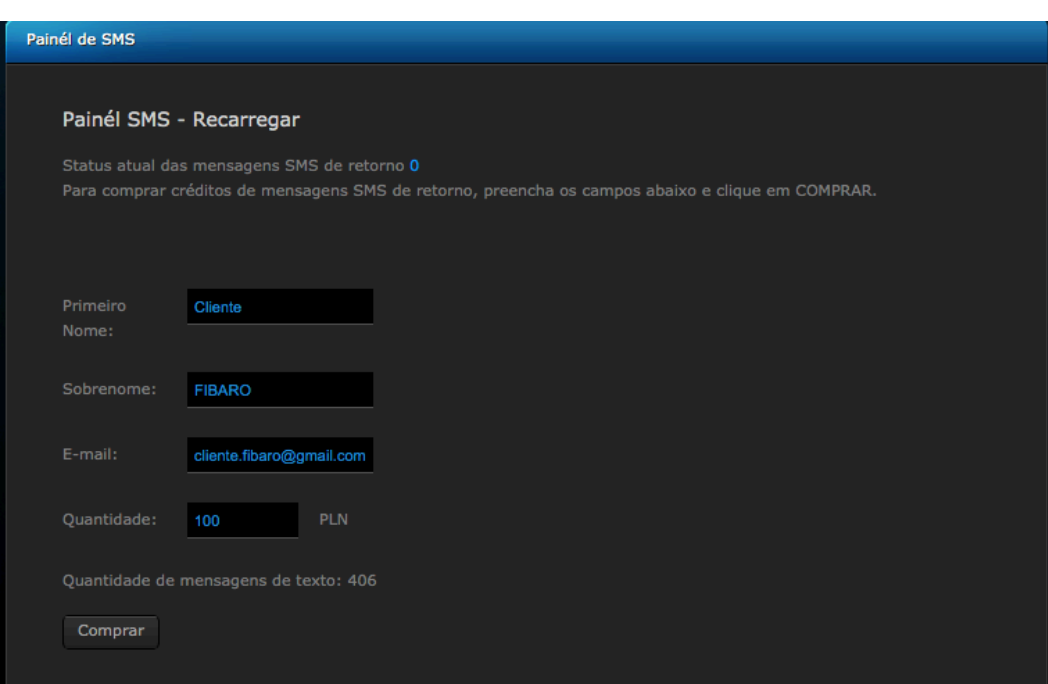

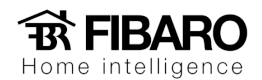

3. Escolher a forma de pagamento

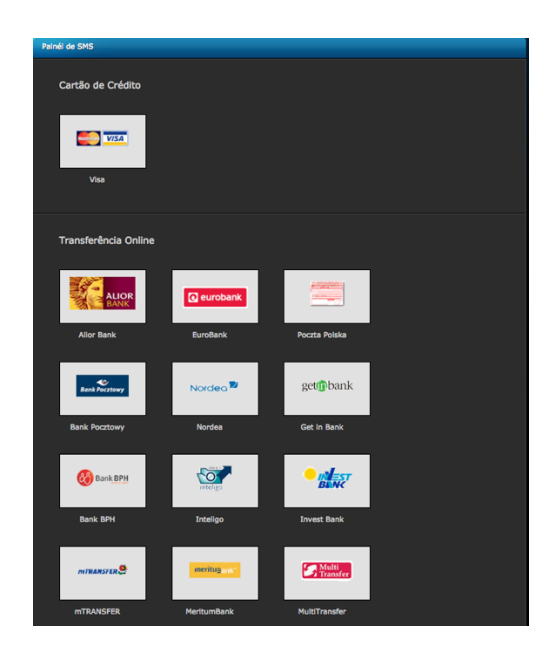

# Alarme Fibaro

A função Alarme, podemos determinar quais dispositivos serão acionados se algum sensor que estava na posição armado for violado.

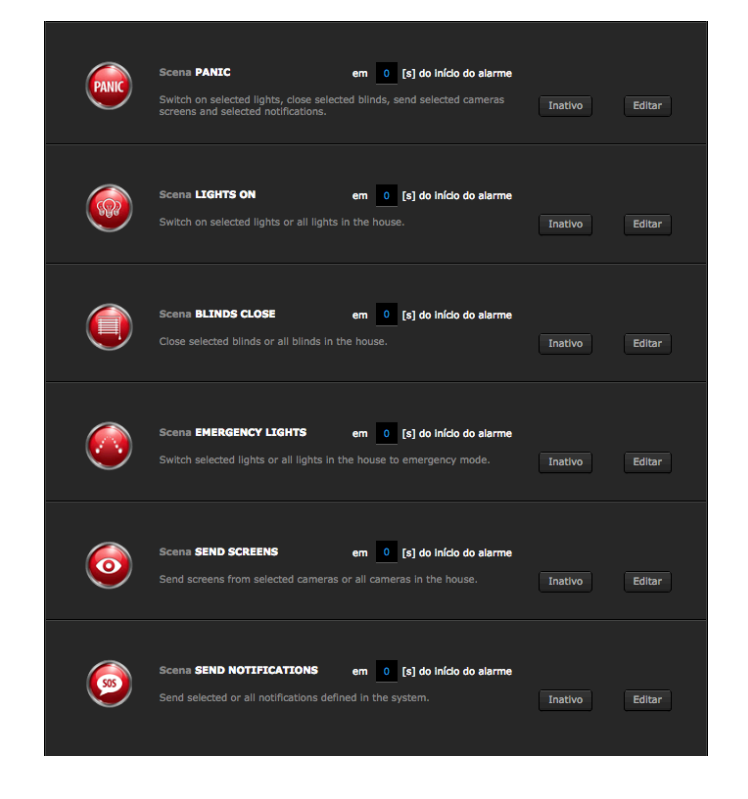

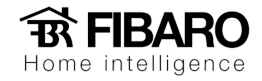

# Como configurar o sistema alarme?

Exemplo: 

Cena Panic.

Nessa cena é possível escolher quais luzes vão ligar, quais cortinas vão fechar, quais câmeras vão tirar fotos e notificações que serão enviados ao usuário.

1. Aperte em editar

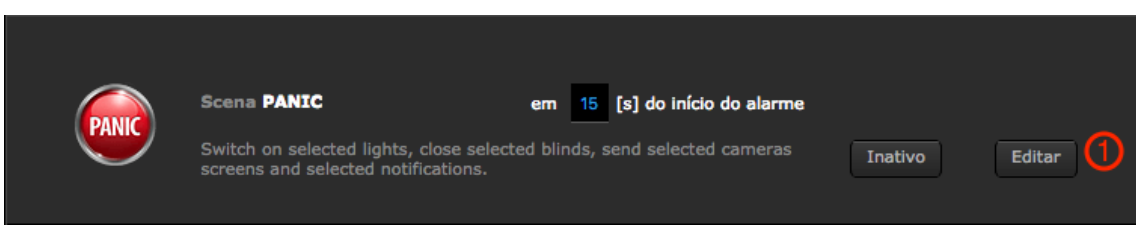

Escolher os dispositivos que será acionado na cena Panic e salvar.

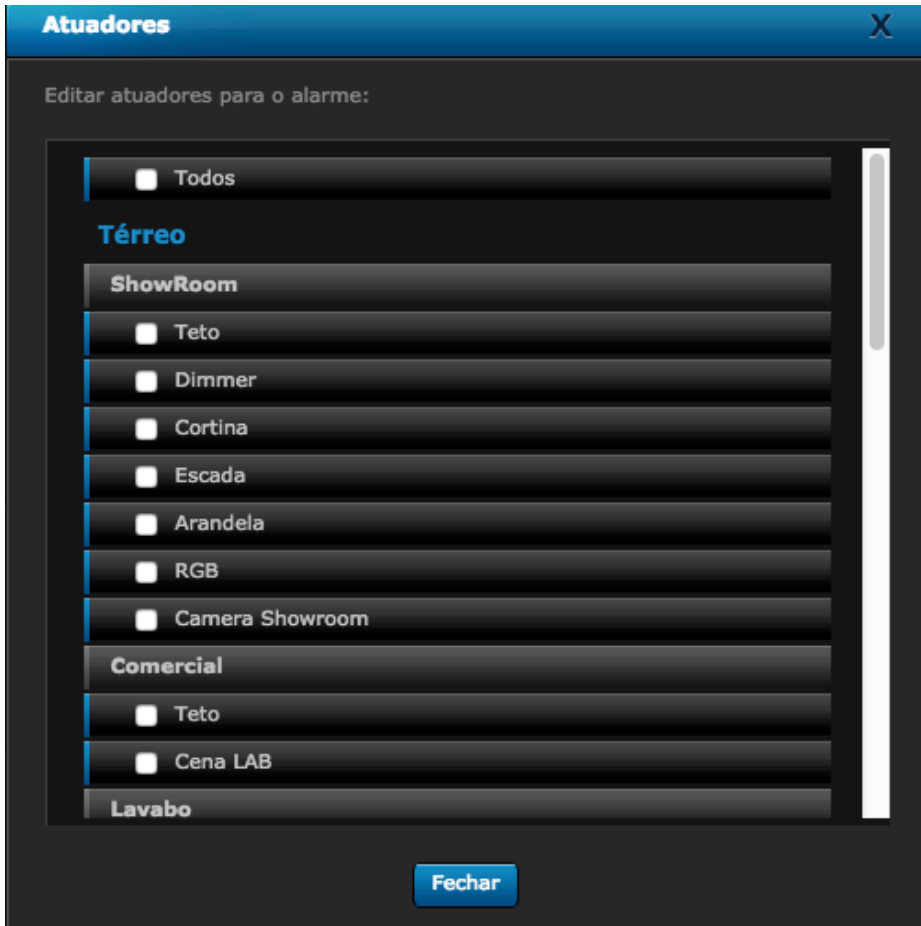

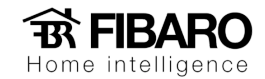

2. Uma vez salvo, selecionar em inativo para mudar para ativo.

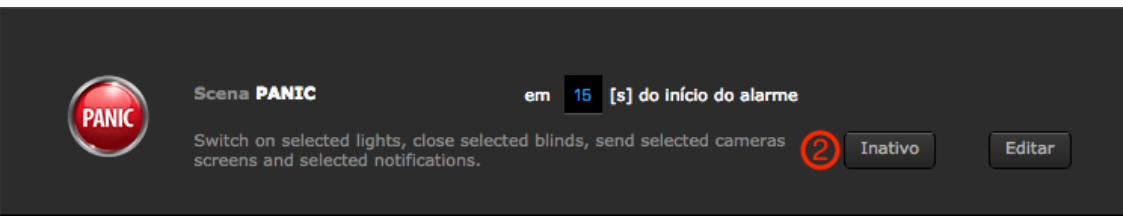

- 3. Após o sensor for violado, as ações vão iniciar depois do tempo.
- 4. Uma vez ficou ativo, salvar no disquete azul na aba ao lado direito.

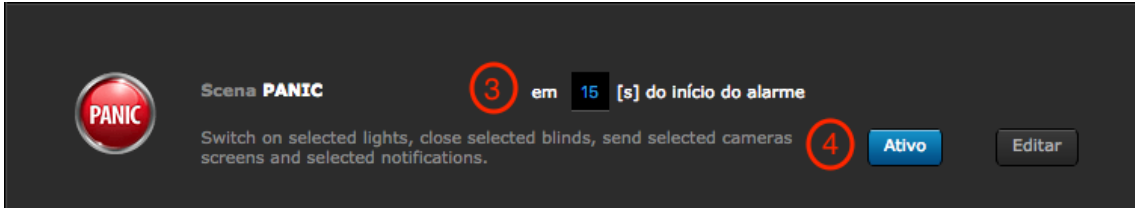

# Função Aquecimento, ar condicionado e umidade.

Podemos agendar os horários que vão ligar os equipamentos climáticos.

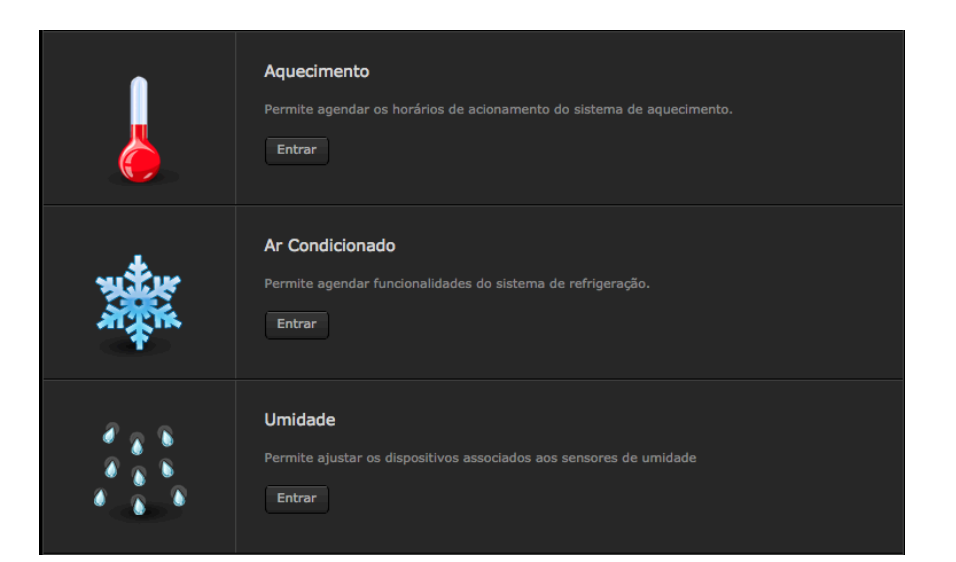

Obervação: Você vai precisar de um termostato zwave para funcionar com esse painel.

#### Como configurar?

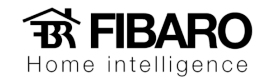

# Irrigação

Ajuste o tempo de acionamento para irrigar o jardim. Você pode ajustar em função dos dias da semana e horário.

# Como configurar?

#### 1. Aperte em entrar

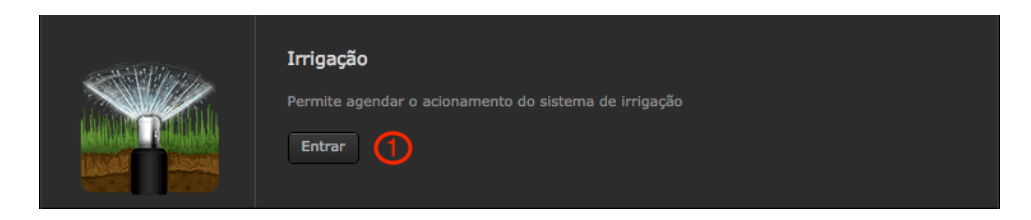

2. Aperte em escolha.

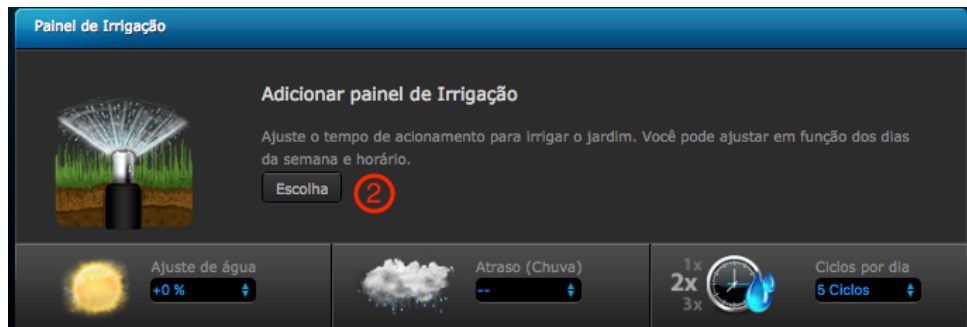

3. Escolha o módulo que vai acionar a válvula solenoide.

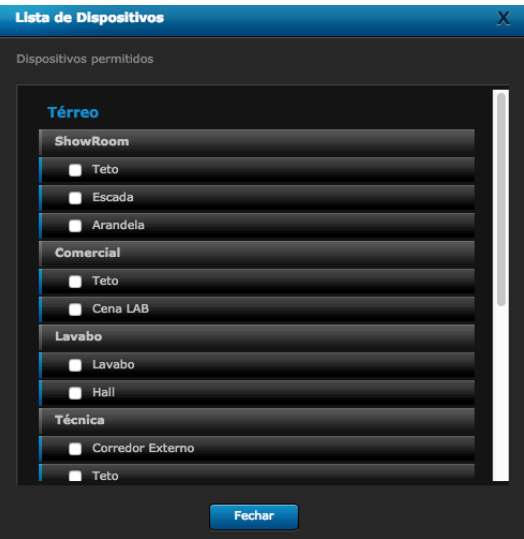

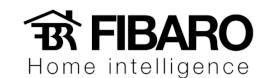

- 4. Ajuste de água de acordo com o clima do servidor
- 5. Atraso de chuva de acordo com o clima do servidor
- 6. Números de ciclos que vai ocorrer no dia.

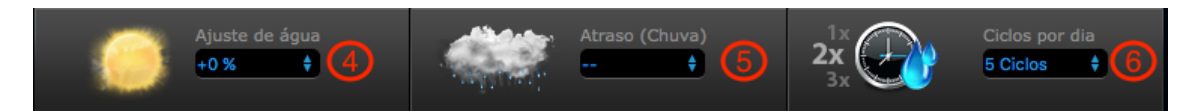

## Eventos

O evento é um histórico, onde podemos verificar quais dispositivos foram acionados no horário do dia.

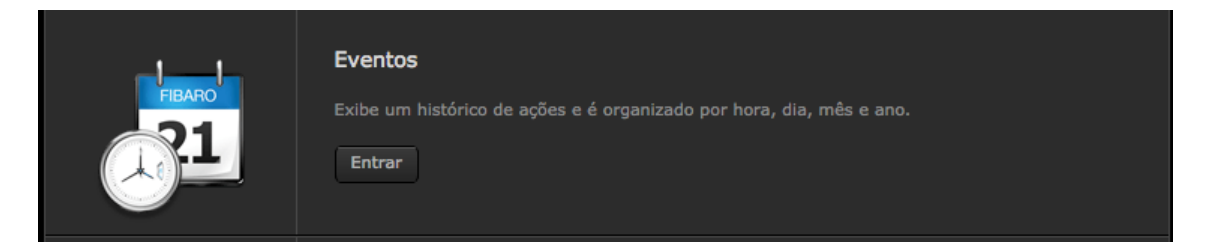

Como verificar se o dispositivo foi acionado em algum horário?

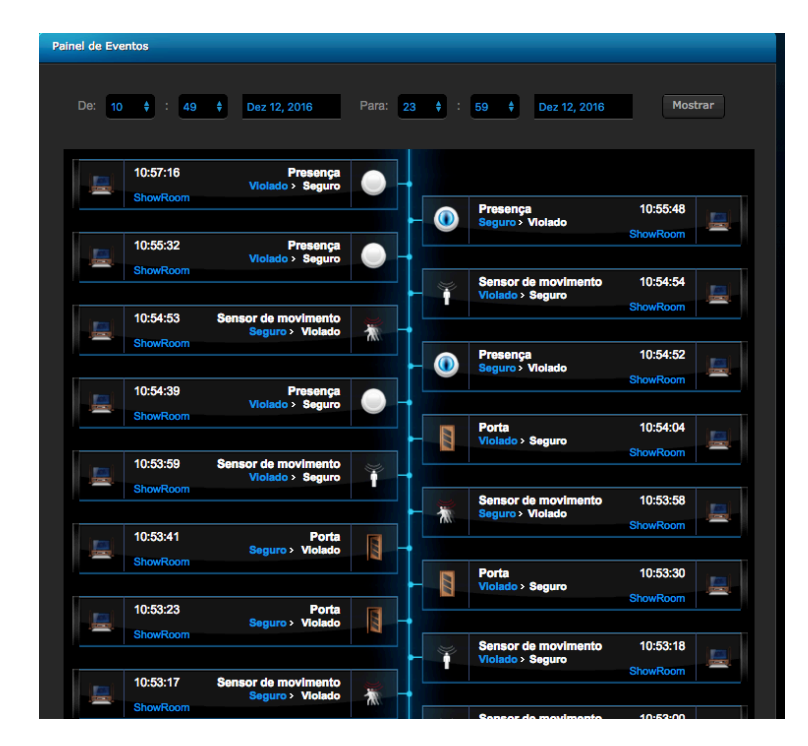

É possível fazer uma busca pela data desejada.

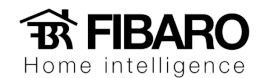

## Variáveis

Quando criamos uma variável em nosso programa especificamos que tipo de dados pode ser armazenado nela.

Por exemplo:

Variável: X = 1.

O valor de X é 1.

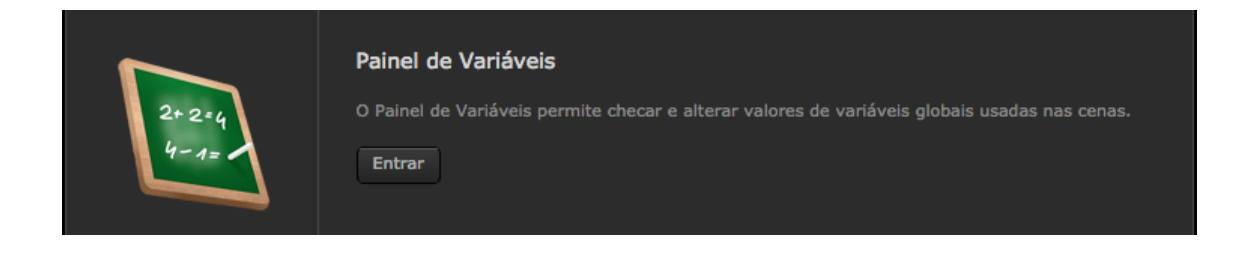

#### Variáveis ou Variáveis predefinidas?

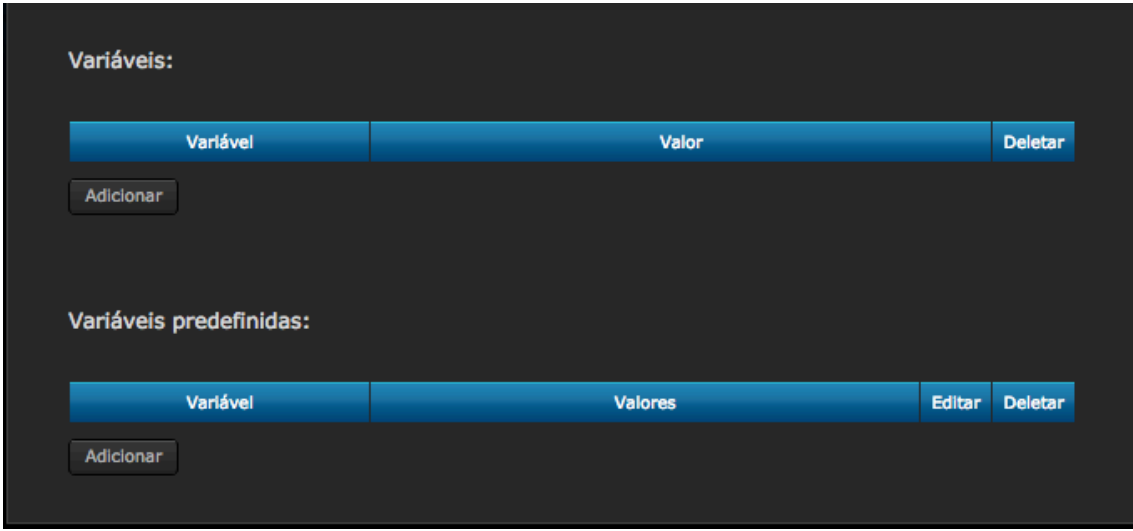

Variável é um valor único que pode ser mudado apenas quando é chamado na programação.

Variável predefinidas é possível atribuir vários valores dentro da variável e poder mudar manualmente no próprio painel de variável

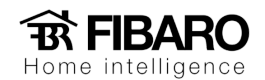

# Notificação

Permite criar mensagens para serem usadas para informar os usuários de determinados acontecimentos na casa.

Crie uma mensagem que descreva o estado de um dispositivo. Você pode configurar a mensagem para ser enviada quando o estado do dispositivo por alterado ou quando o dispositivo atingir um determinado nível.

#### Como configurar a notificação?

- 1. Painéis.
- 2. Notificações.

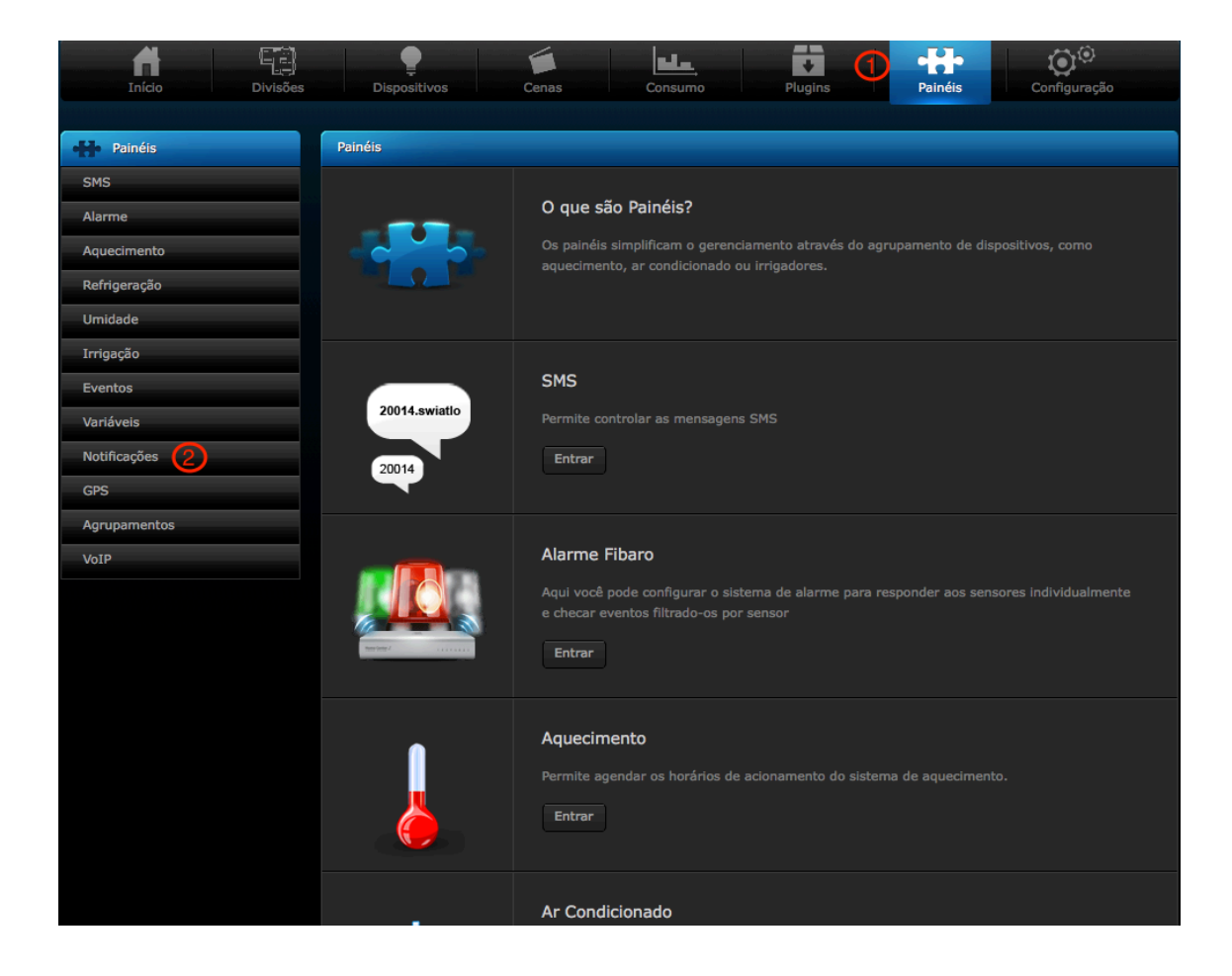

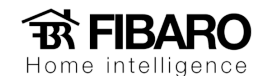

Titulo: Nome da notificação na notificação.

Conteúdo do SMS: Digite o texto da mensagem que vai envaido via SMS para o celular.

Conteúdo do E-mail: Digite o texto da mensagem que vai aparecer no e-mail.

Conteúdo Notificação Push: E-mail.

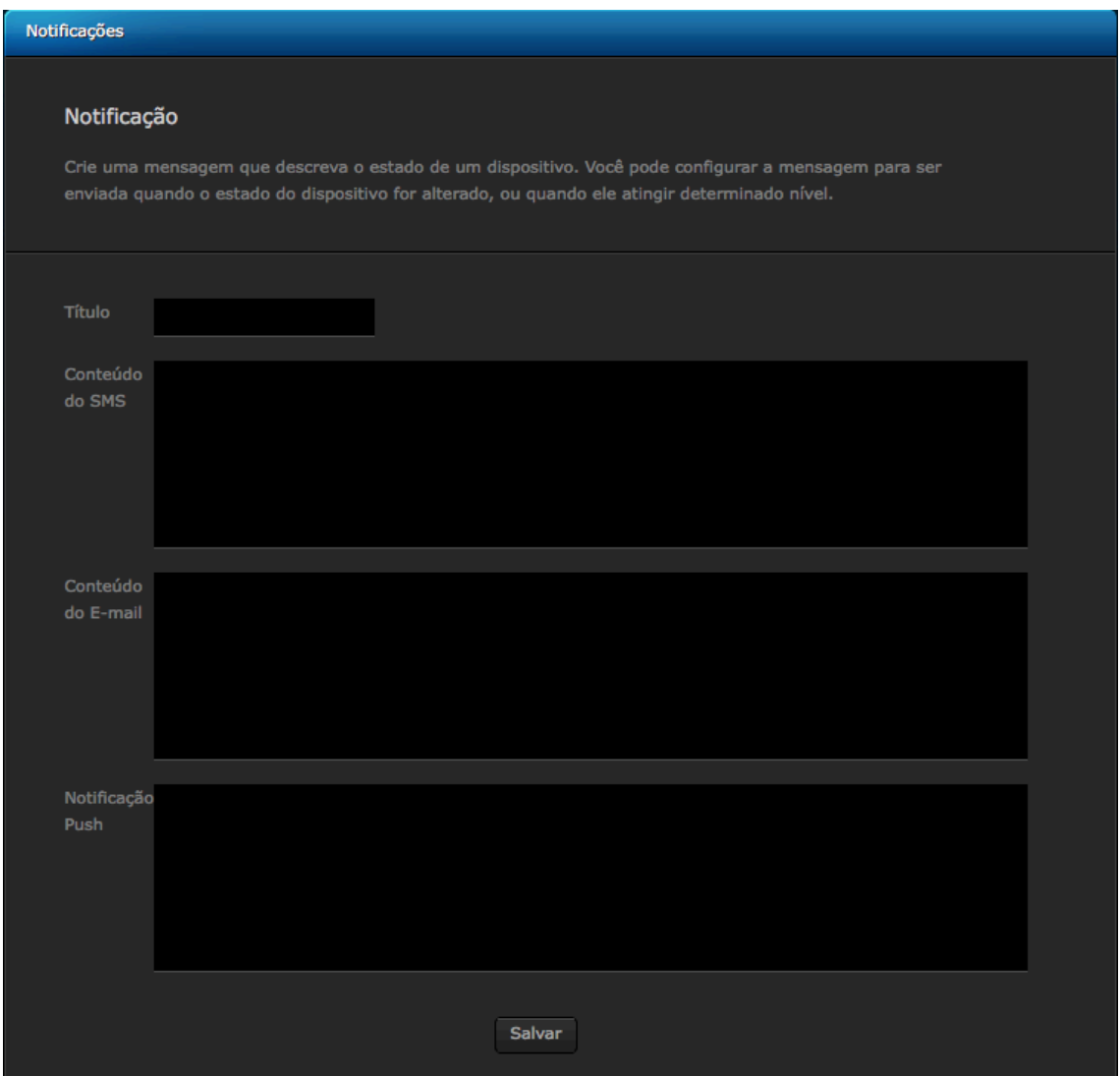

Por exemplo:

Título: Chegou na escola.

Conteúdo do SMS: Filho, chegou na escola.

Conteúdo do E-mail: Filho, chegou na escola.

Conteúdo Notificação Filho, chegou na escola.

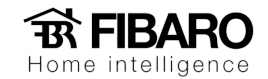

# Configurando o GPS

A função GPS é usada para criar cenas de acordo com o posicionamento do celular do usuário.

Após criar pontos desejados no mapa é possível criar cenas.

#### Requisitos

1. A localização do GPS do celular precisa estar ativa.

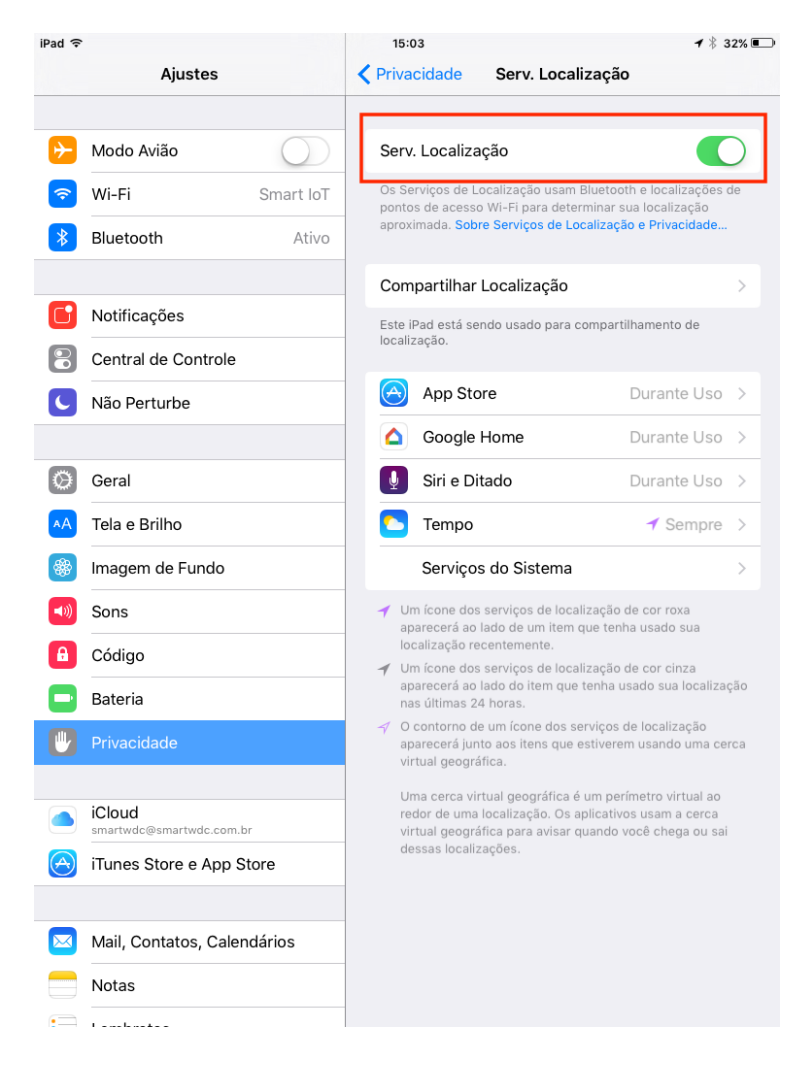

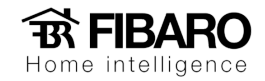

2. O acesso remoto precisa estar configurado.

#### Como criar posições no mapa?

- 1. Clicar em painéis.
- 2. Adicionar novo.
- 3. Colocar o nome da posição (nome para identificar na hora de escolher na cena).
- 4. Colocar as coordenadas do loca (Facilmente encontrado no google maps ou sites que indicam as coordenadas das ruas).

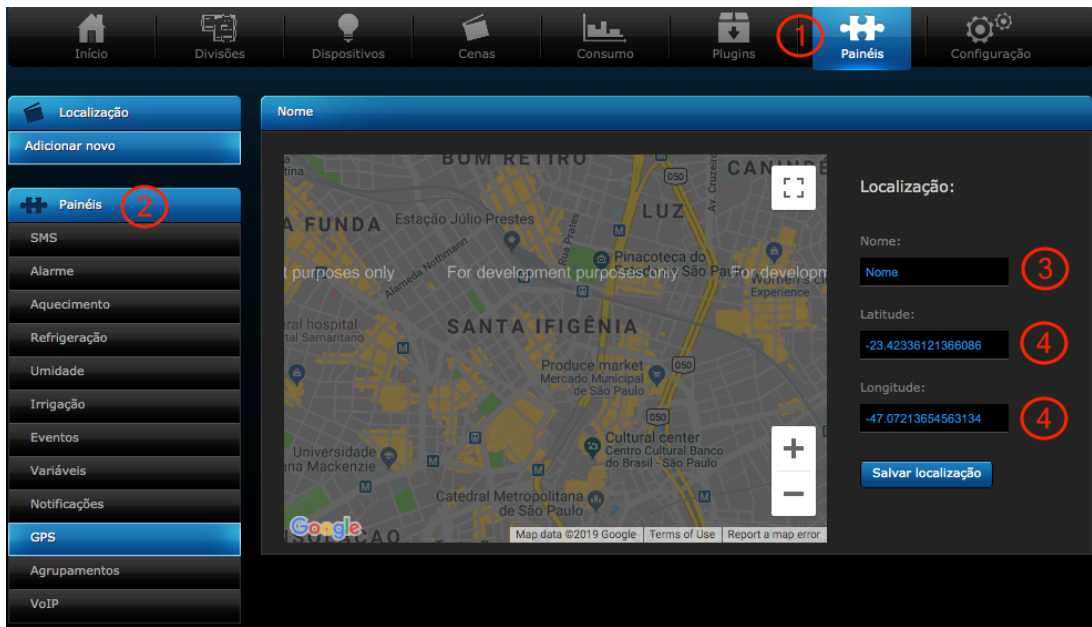

Como criar cenas usando as posições?

- 1. Escolha GPS
- 2. Selecione o usuário
- 3. Selecione a condição da cena.
- 4. Selecione a posição.

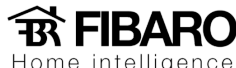

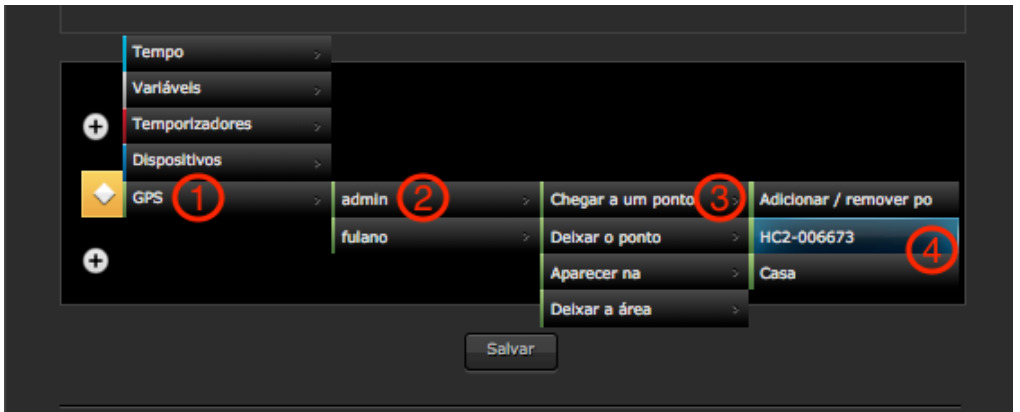

## Agrupamentos

Quando configurado o painel de aquecimento, de ar condicionado e umidade.

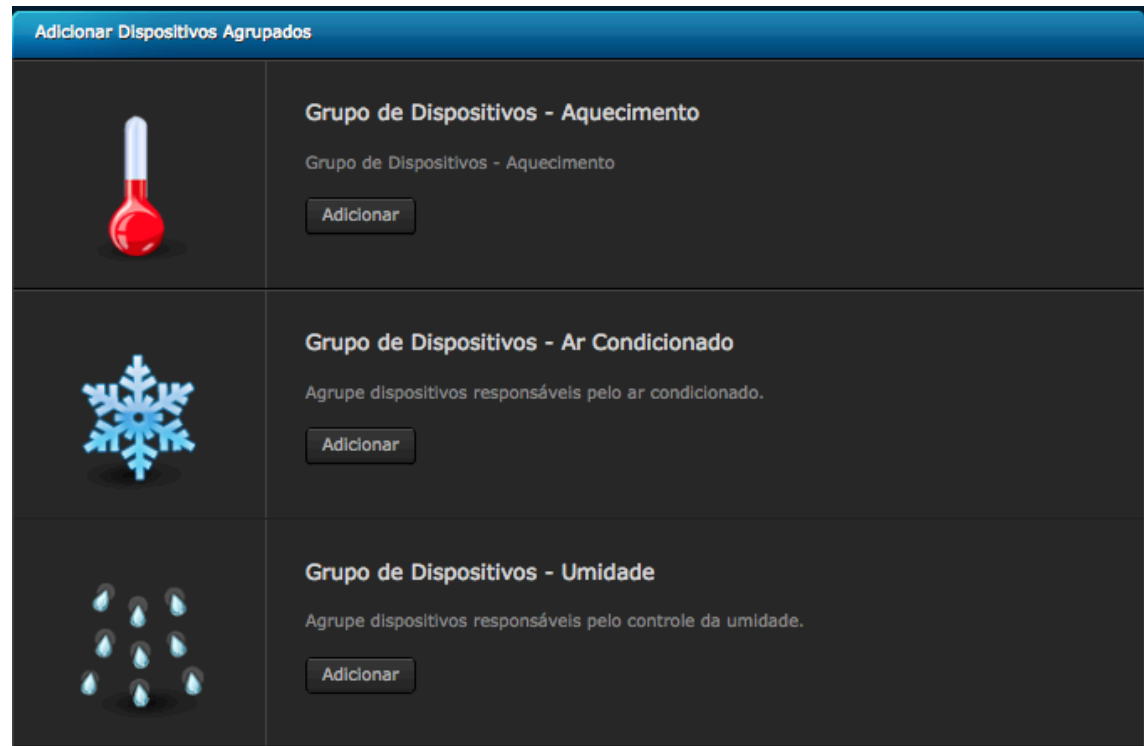

Nesse local podemos definir os módulos que podem ser ligados.

#### Vídeo Porteiro

O Vídeo Porteiro é uma ligação entre três dispositivos - uma câmera IP, um módulo relê responsável para abrir o portão e um módulo relé responsável pela campainha. Após a instalação e configuração destes dispositivos, o vídeo porteiro pode ser controlado através de um smartphone/tablet.

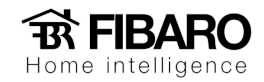

### Requisitos

- 1. Câmera IP.
- 2. Um módulo de 2 canais.

# Como configurar o vídeo porteiro?

Para programar um vídeo porteiro, siga os seguintes passos:

1. Painéis.

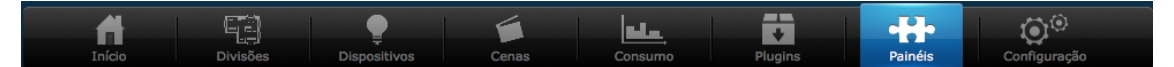

2. Agrupamentos.

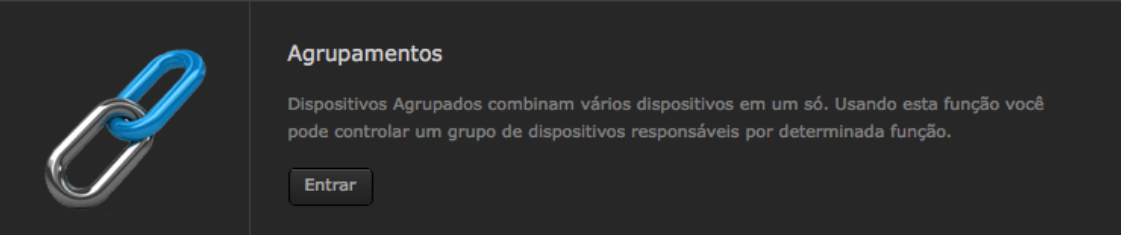

3. Vídeo Porteiro.

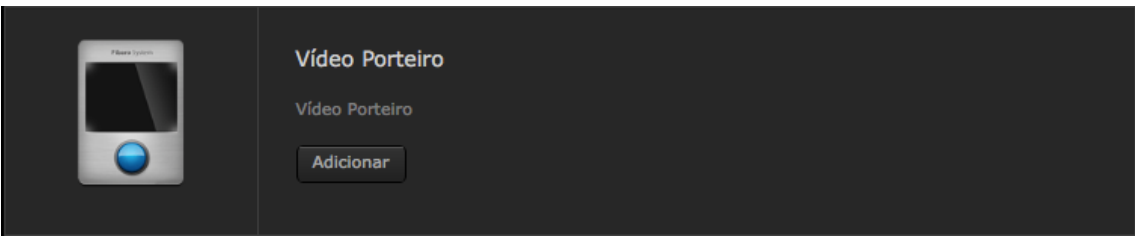

4. Inserir os dispositivos.

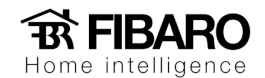

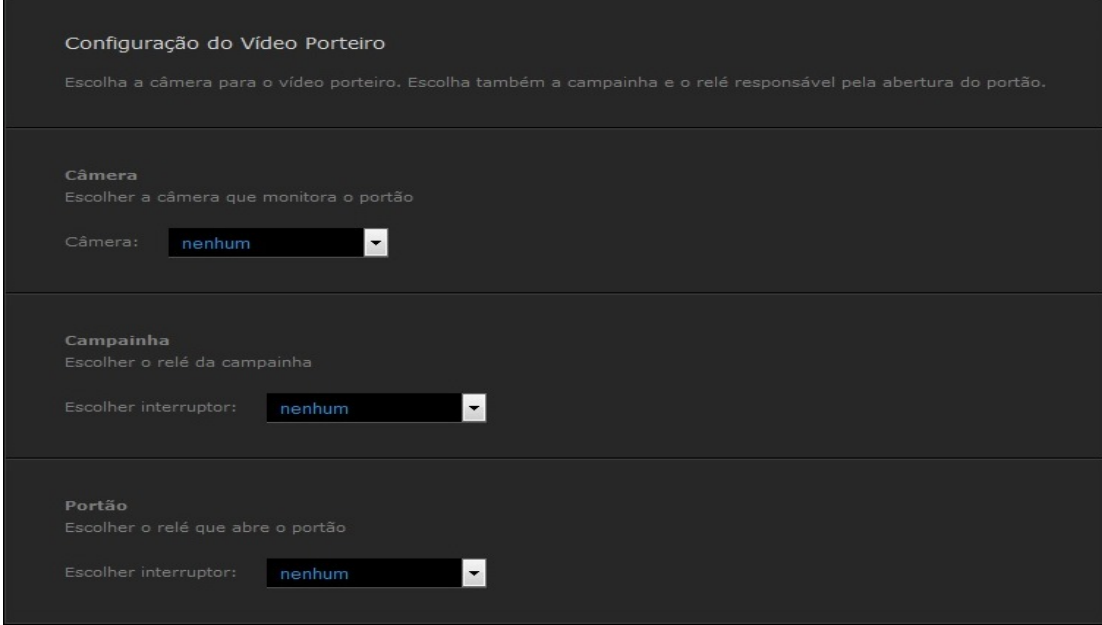

5. Salvar.

#### VOIP

O painel VOIP é um gerenciador de sistema de usuário VOP. Onde podemos configurar o ramal de cada telefone IP.

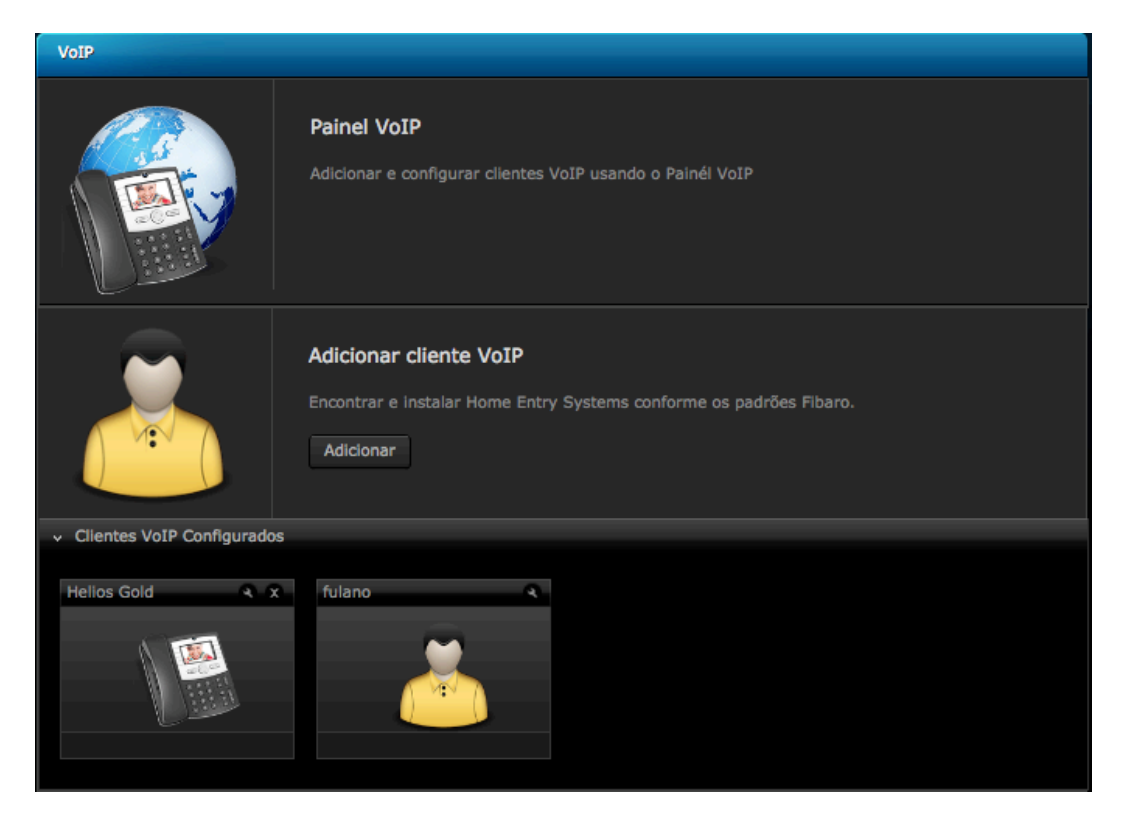

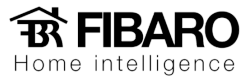

### Como configurar um ramal VOIP?

Inserir os dados do numero e senha VOIP.

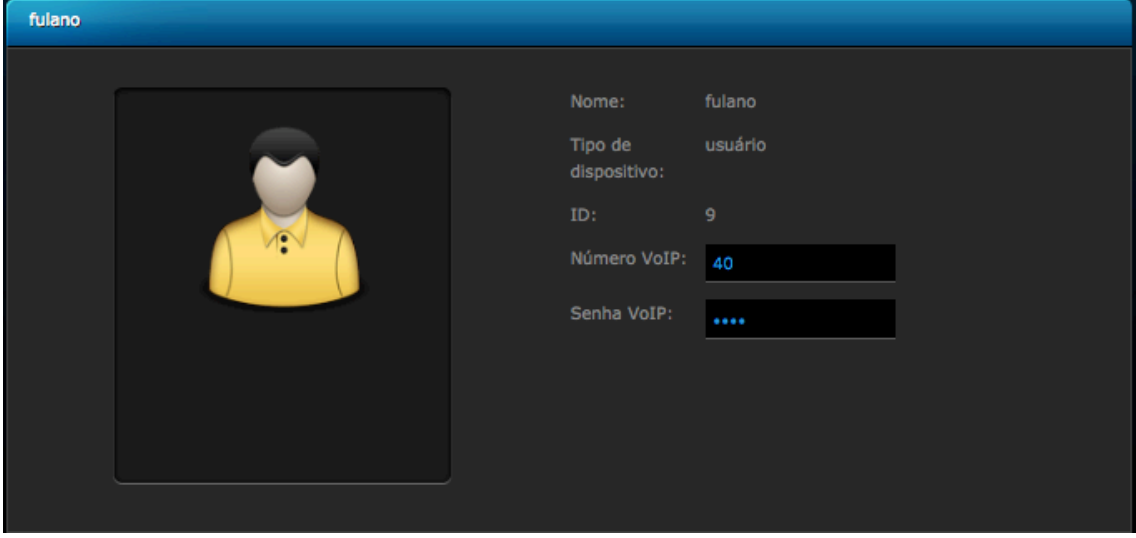